## **Office365 アンインストール(削除)マニュアル**

2018/2 ICT センター

- \*卒業に伴い、「Offices365」が利用できなくなります。 (2018 年 3 月末日、Offices365 用アカウントが削除されるため、利用不可となります。)
- 以下の手順を参考に、各自でアンインストール(削除)を行っていただきますようお願いいたします。 \*詳細:(マイクロソフトサイト)

<https://support.office.com/ja-jp/article/9dd49b83-264a-477a-8fcc-2fdf5dbf61d8>

## **1. Windows の場合**

A. Windows10の場合

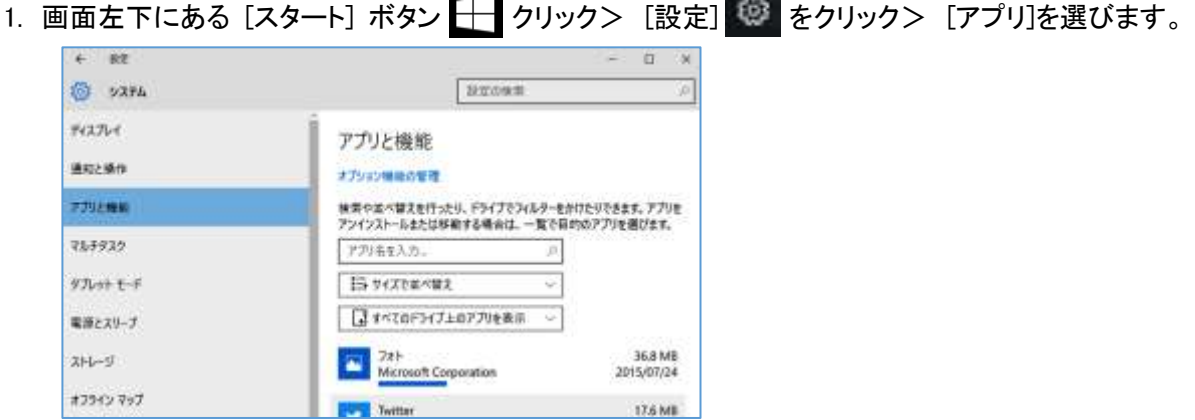

- 2. アプリ(プログラム)の一覧表が出るので、削除したいアプリをクリックし、[アンインストール]をクリックし ます。
- 3. 画面の指示に従い削除します。
- B. Windows7の場合
	- 1. 画面左下にある[スタート]ボタンをクリック>[コントロール パネル] をクリックします。
	- 2. [プログラム]>[プログラムと機能] の順にクリックします。
	- 3. [Microsoft Office 365]を右クリックし、[アンインストール] をクリックします。
	- 4. 画面の指示に従い削除します。

## **2. Mac の場合**

- 1. [Finder]を開き、[アプリケーション] を開きます。
- 2. [Command キー] を押しながら、Officeアプリケーション全て(Word、Excel等)を選びます。
- 3. [ Ctrl キー]を押しながら、選んだアプリケーションをクリックして、[ごみ箱に入れる] をクリックします。